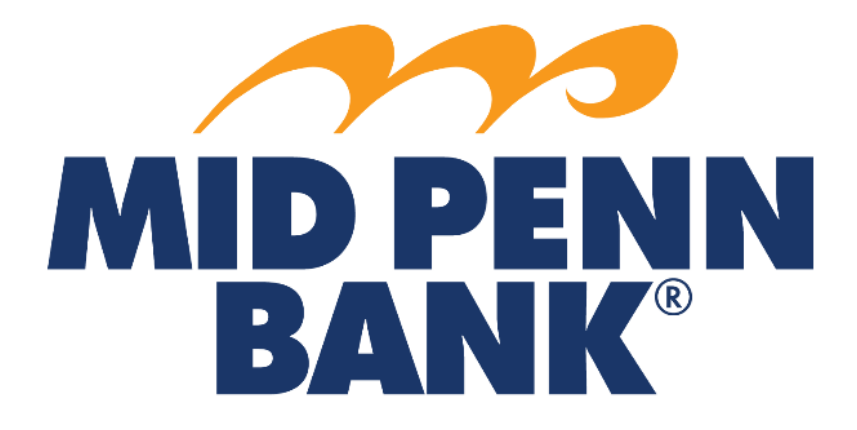

# **COMMERCIAL CENTER Stop Payment Guide**

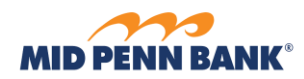

# Contents

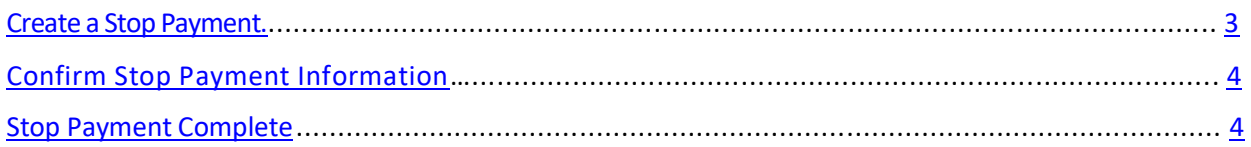

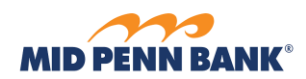

#### COMMERCIAL CENTER STOP PAYMENT GUIDE

#### <span id="page-2-0"></span>**\_\_\_\_\_\_\_\_\_\_\_\_\_\_\_\_\_\_\_\_\_\_\_\_\_\_\_\_\_\_\_\_\_\_\_\_\_\_\_\_\_\_\_\_\_\_\_\_\_\_\_\_\_\_\_\_\_\_\_\_\_\_\_\_\_\_\_\_\_\_\_\_\_\_\_\_\_\_\_\_\_\_\_\_\_\_\_** Create a Stop Payment **Control & Recon** Administration Click on the **Control & Recon** menuand choose **Stop Payments** from the drop-down Stop Payments menu.

# **Stop Payments: Request Stop Payment**

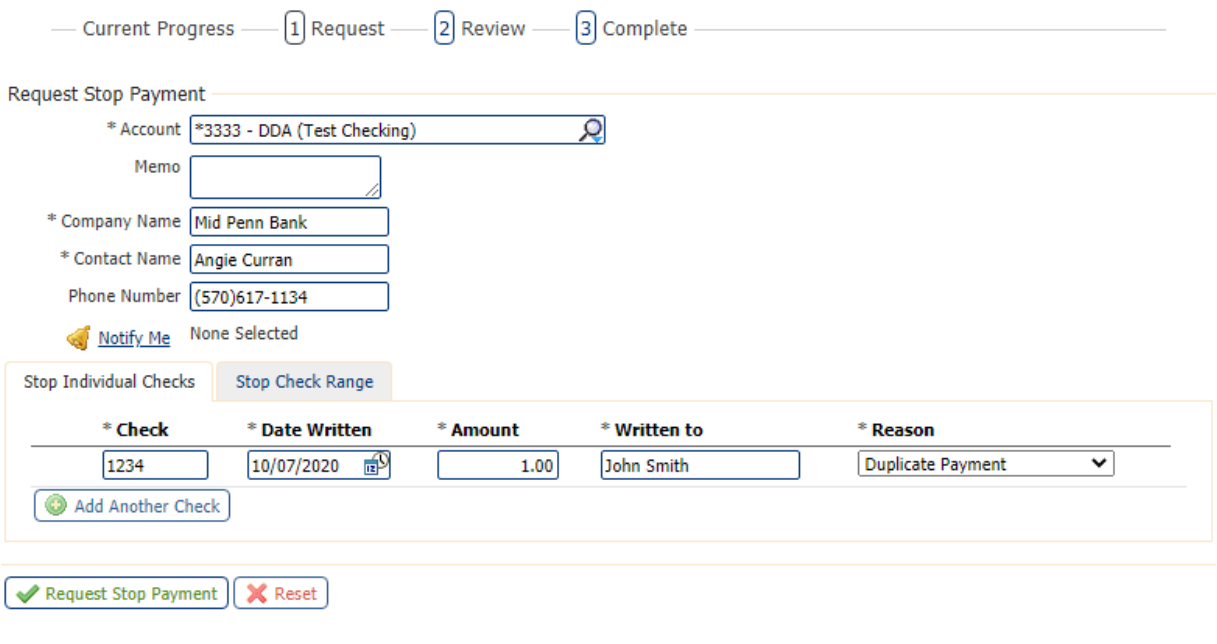

indicates required fields<br>Page generated on 10/08/2020 at 11:10 AM EDT

You can choose an individual stop payment request or a Range of checks by selecting the appropriate tab. Once complete, Click on **Request Stop Payment**.

<span id="page-2-1"></span>Once you have reviewed the information, click **Complete** to submit the request.

**\_\_\_\_\_\_\_\_\_\_\_\_\_\_\_\_\_\_\_\_\_\_\_\_\_\_\_\_\_\_\_\_\_\_\_\_\_\_\_\_\_\_\_\_\_\_\_\_\_\_\_\_\_\_\_\_\_\_\_\_\_\_\_\_\_\_\_\_\_\_\_\_\_\_\_\_\_\_\_\_\_\_\_\_\_\_\_**

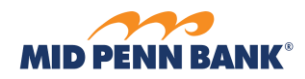

# **Confirm Stop Payment**

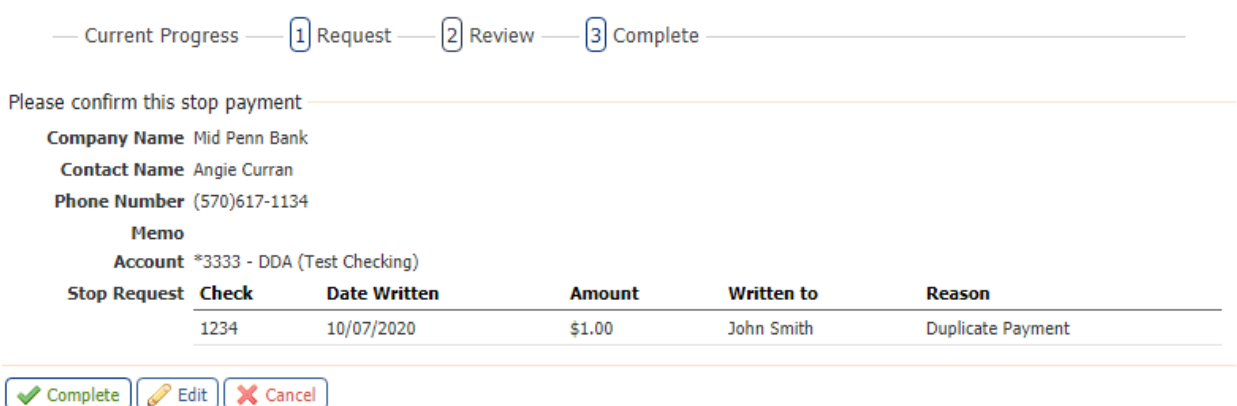

**\_\_\_\_\_\_\_\_\_\_\_\_\_\_\_\_\_\_\_\_\_\_\_\_\_\_\_\_\_\_\_\_\_\_\_\_\_\_\_\_\_\_\_\_\_\_\_\_\_\_\_\_\_\_\_\_\_\_\_\_\_\_\_\_\_\_\_\_\_\_\_\_\_\_\_\_\_\_\_\_\_\_\_\_\_\_\_**

 $* \text{ indicates required fields} \label{eq:3}$  Page generated on 10/08/2020 at 11:19 AM EDT

# <span id="page-3-0"></span>The system will return a message that your request has been accepted.

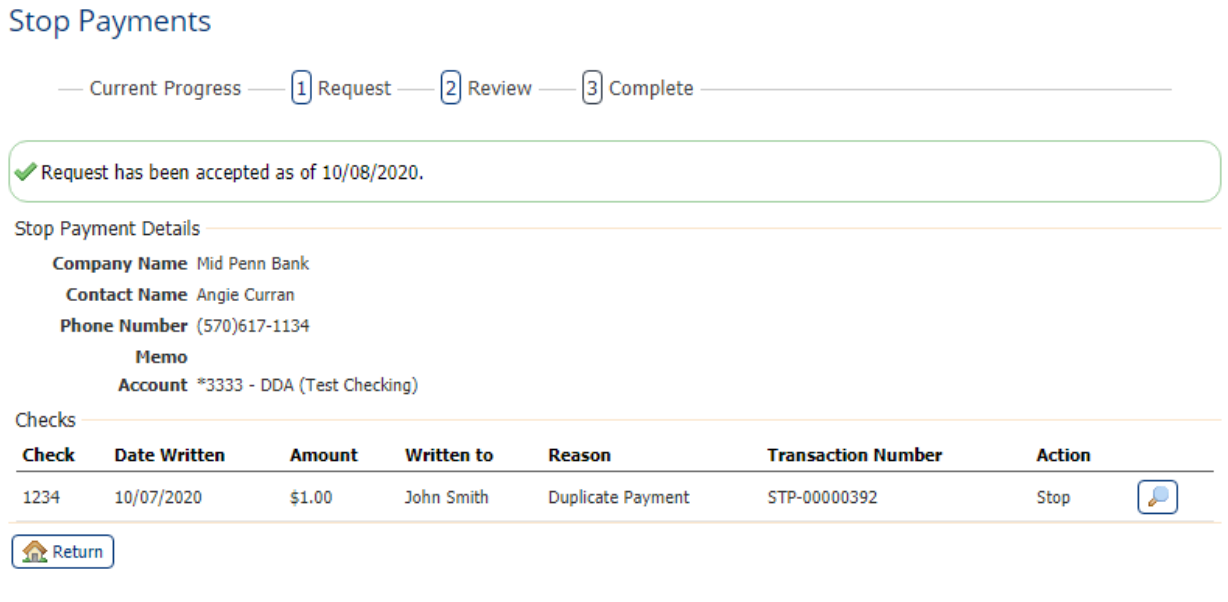

**\_\_\_\_\_\_\_\_\_\_\_\_\_\_\_\_\_\_\_\_\_\_\_\_\_\_\_\_\_\_\_\_\_\_\_\_\_\_\_\_\_\_\_\_\_\_\_\_\_\_\_\_\_\_\_\_\_\_\_\_\_\_\_\_\_\_\_\_\_\_\_\_\_\_\_\_\_\_\_\_\_\_\_\_\_\_\_**

indicates required fields<br>Page generated on 10/08/2020 at 11:20 AM EDT